## <u>วิธีการกรอกข้อมูลการใช้ต้นทุนในระบบการให้บริการออกหนังสือรับรองถิ่นกำเนิดสินค้า</u>

#### **กรณีพิกัดสินคา 01- 24 (สินคาเกษตร)**

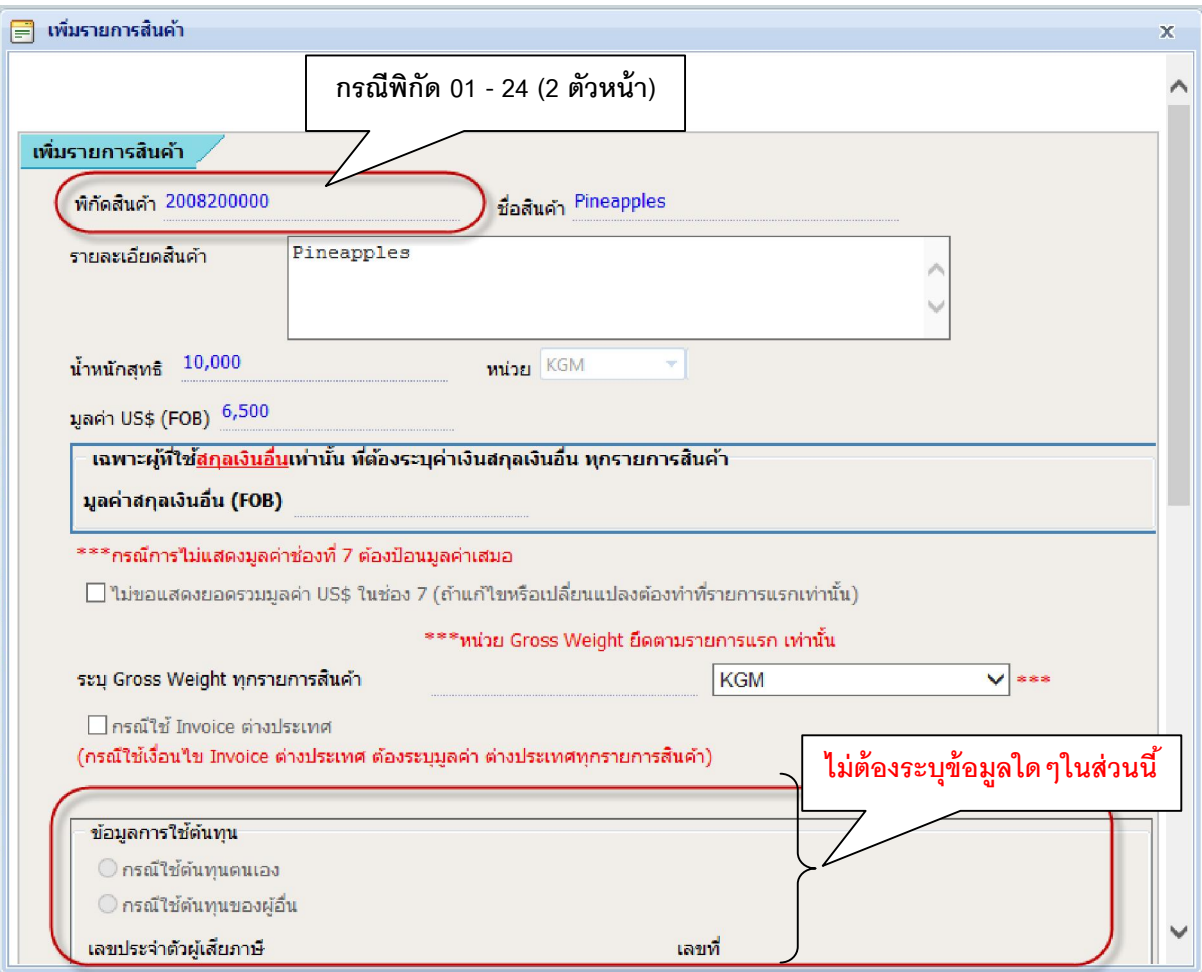

- **กรณีพิกัดสินคา 25 97 (สินคากลุมอุตสาหกรรม)** 
	- **1) กรณีใชตนทุนตนเอง (ยื่นตรวจตนทุนในนามบริษัทฯ)**

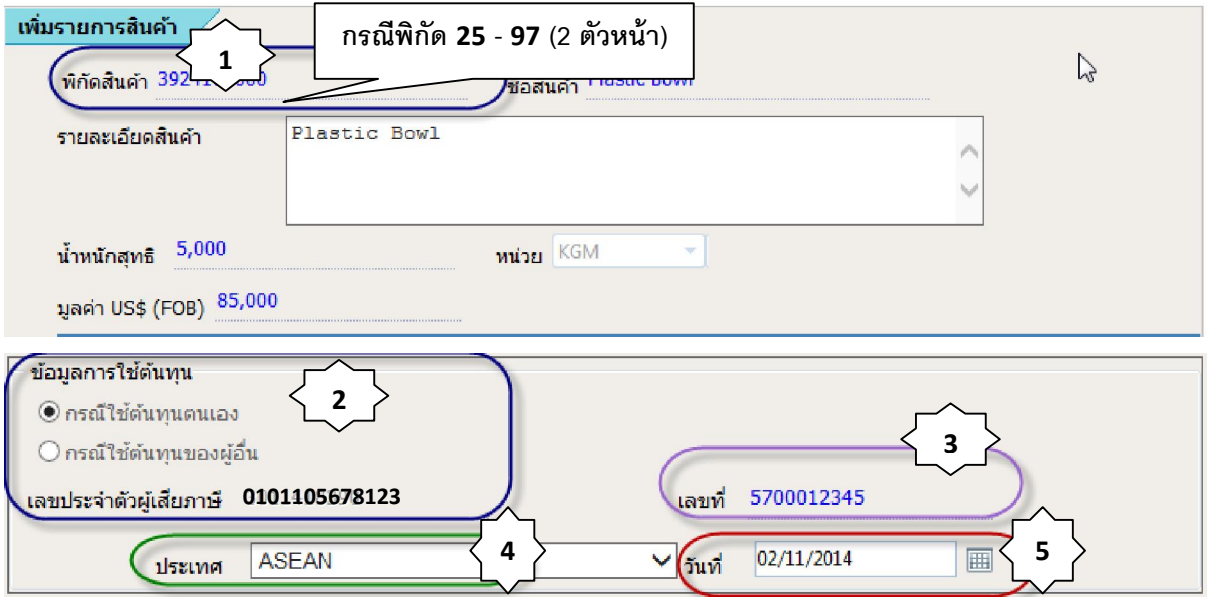

ึ ขั้นตอนที่ 1 : ระบุเลขพิกัดสินค้าตามที่ตรวจสอบจากระบบฯ และตรงกับผลการตรวจคุณสมบัติ ทางดานถิ่นกําเนิดสินคา (เฉพาะพิกัด 4 หรือ 6 หลักแรก)

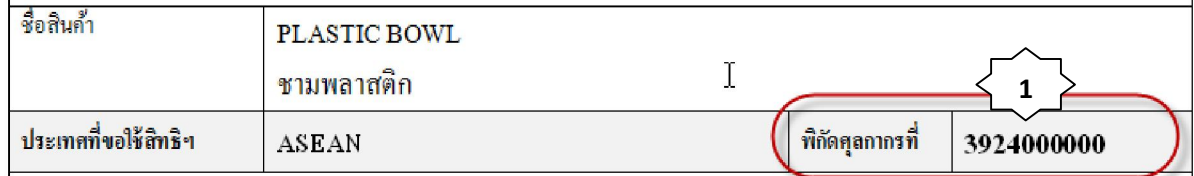

ขั้นตอนที่ 2 : เลือกใชตนทุนตนเอง โดยระบบฯจะแสดงเลขประจําตัวผูเสียภาษีของทางบริษัทใหโดย ้อัตโนมัติตามฐานข้อมูลที่ยื่นไว้กับสำนักบริการการค้าต่างประเทศ กรมการค้าต่างประเทศ

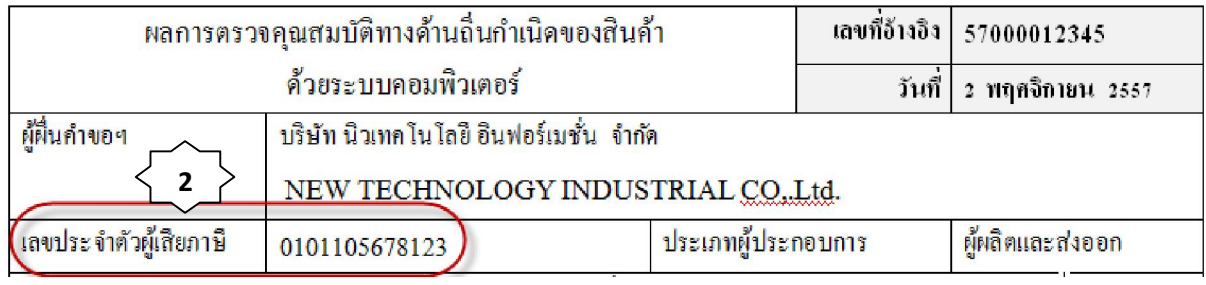

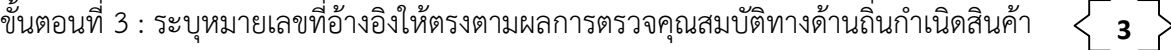

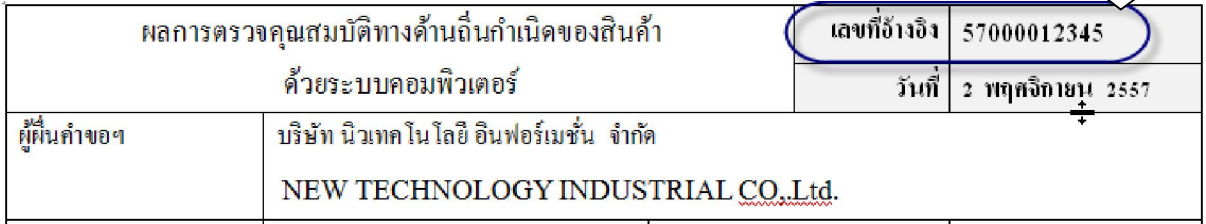

่ ขั้นตอนที่ 4 : ระบุเลือกประเทศให้ตรงตามผลการตรวจคุณสมบัติทางด้านถิ่นกำเนิดสินค้า (ประเทศที่ขอใช้สิทธิฯ)

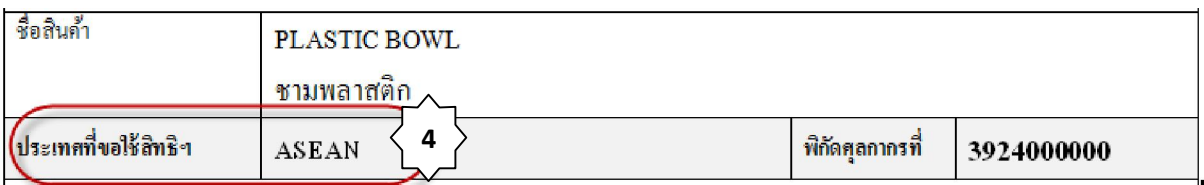

**หมายเหตุ;** กรณีขอ FROM E (ASEAN – CHINA) ในใบรับรองผลการตรวจคุณสมบัติทางดานถิ่น กําเนิดสินคาจะระบุประเทศที่ขอใชสิทธิฯ เปน CHINA ตามตัวอยางดานลาง

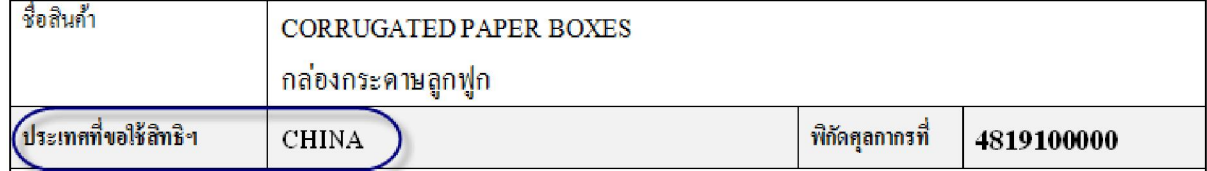

ดังนั้น การกรอกข้อมูลขอหนังสือรับรองถิ่นกำเนิดสินค้าในระบบฯ ข้อ 4 เรื่องข้อมูลการใช้ต้นทุนให้ ระบุเลือกเปน "CHINA" ไมวาจะสงออกไปประเทศปลายทางใดก็ตามภายในกลุมประเทศภาคีของกรอบความ ตกลง ASFAN – CHINA ตามตัวอย่างข้างล่าง

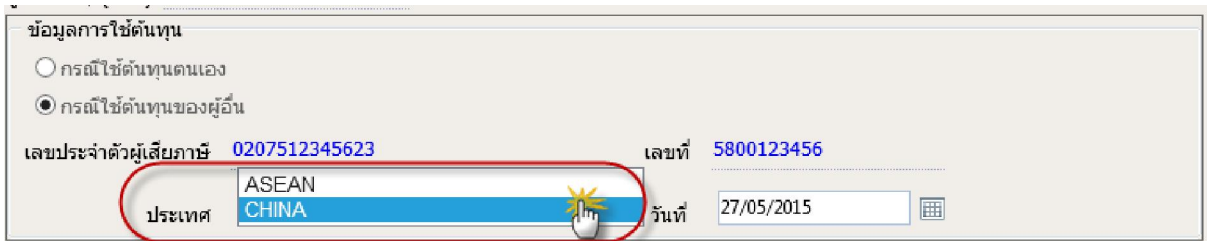

์ขั้นตอนที่ 5 : ระบุวันที่ให้ตรงตามวันที่อนุมัติผลการตรวจคุณสมบัติทางด้านถิ่นกำเนิดสินค้า

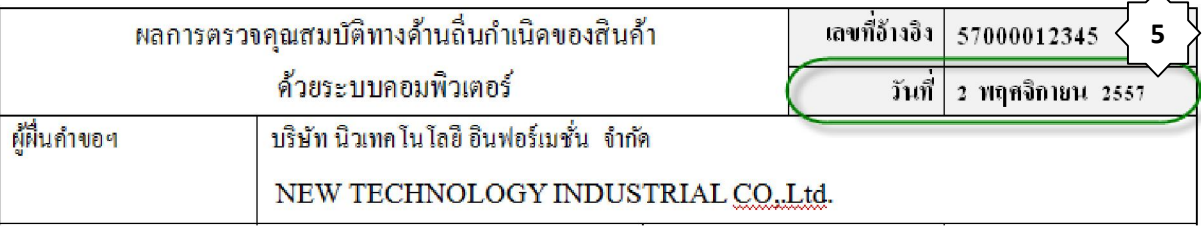

### **2) กรณีใชตนทุนตนเอง (ยื่นตรวจตนทุนในนามบริษัทฯ แตเลขประจําตัวผูเสียภาษีนิติบุคคลใน ระบบตรวจคุณสมบัติทางดานถิ่นกําเนิด เปน 10 หลัก)**

**หมายเหตุ;** ผูใชงานระบบดําเนินการตามขั้นตอนตามตัวอยางดานลางเฉพาะชวงเปลี่ยนผานเลข ้ประจำตัวผู้เสียภาษีนิติบุคคลจาก 10 หลัก เป็น 13 หลักกับกองบริหารการนำเข้าและรับรองถิ่นกำเนิดสินค้า ทั้งนี้ ขอให้ผู้ประกอบการดำเนินการเปลี่ยนเลขประจำตัวผู้เสียภาษีนิติบุคคลจาก 10 หลัก เป็น 13 หลักให้ แล้วเสร็จภายในวันที่ 30 พฤศจิกายน 2559 มิเช่นนั้นอาจส่งผลกระทบต่อการเชื่อมโยงข้อมูลอิเล็กทรอนิกส์ ระหว่างผลการตรวจคุณสมบัติทางด้านถิ่นกำเนิดสินค้ากับระบบการขอหนังสือรับรองถิ่นกำเนิดสินค้าใน อนาคตได

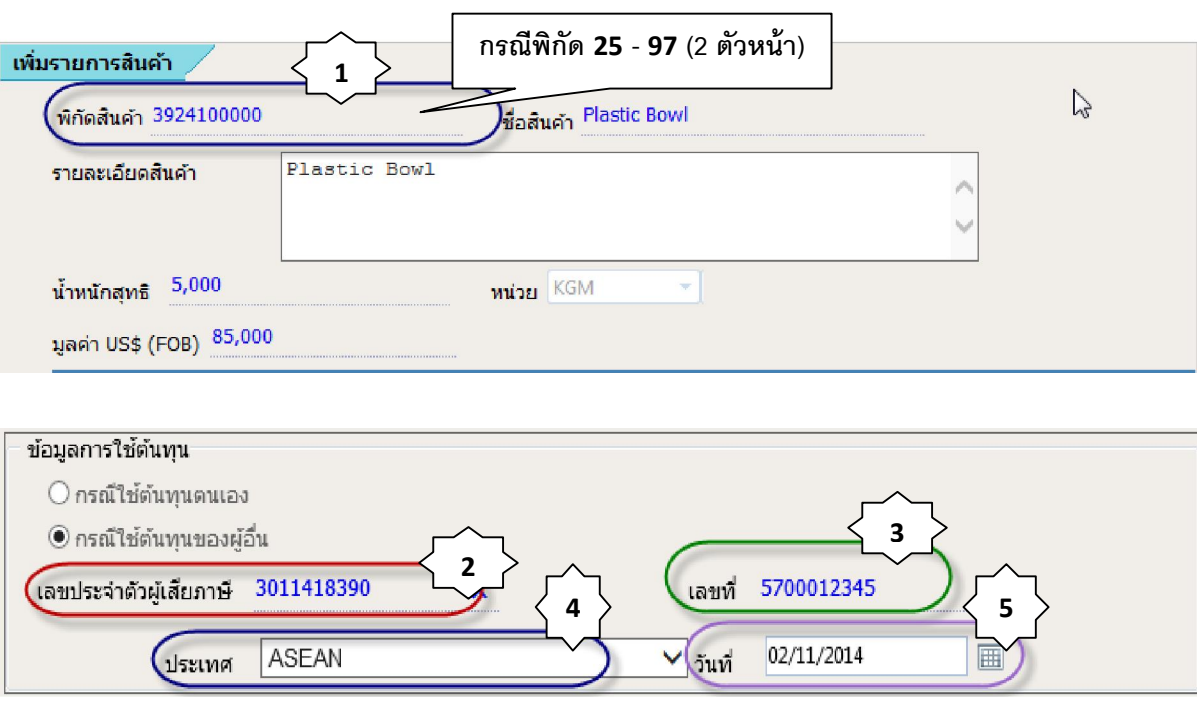

ึ ขั้นตอนที่ 1 : ระบุเลขพิกัดสินค้าตามที่ตรวจสอบจากระบบฯ และตรงกับผลการตรวจคุณสมบัติ ทางดานถิ่นกําเนิดสินคา (เฉพาะพิกัด 4 หรือ 6 หลักแรก)

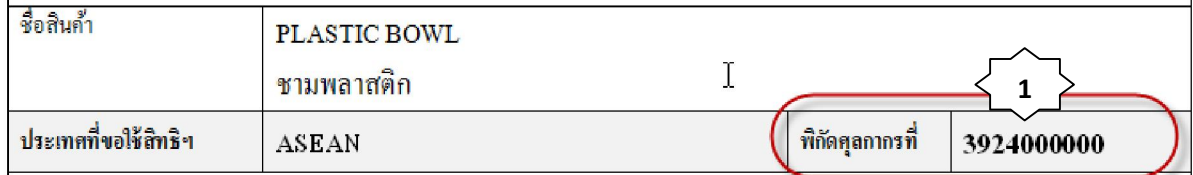

ขั้นตอนที่ 2 : เลือกใชตนทุนของผูอื่น แลวระบุเลขประจําตัวผูเสียภาษีในระบบใหบริการออกหนังสือ รับรองฯ ใหตรงกับใบรับรองผลการตรวจคุณสมบัติฯ

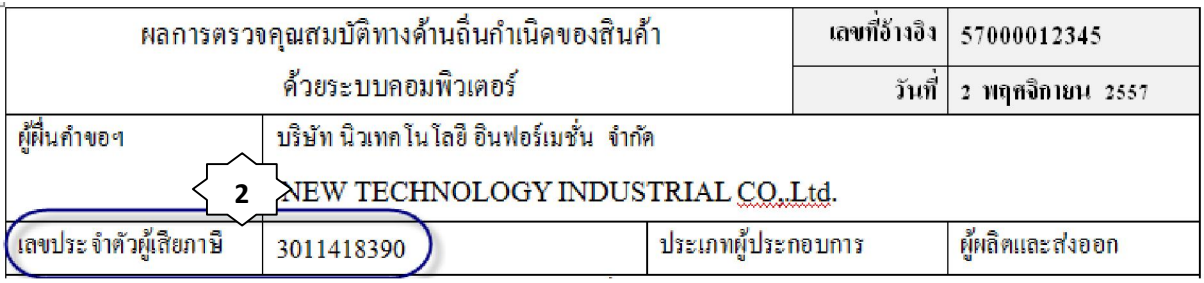

้ขั้นตอนที่ 3 : ระบุหมายเลขที่อ้างอิงให้ตรงตามผลการตรวจคุณสมบัติทางด้านถิ่นกำเนิดสินค้า  $\langle \cdot \rangle$ 

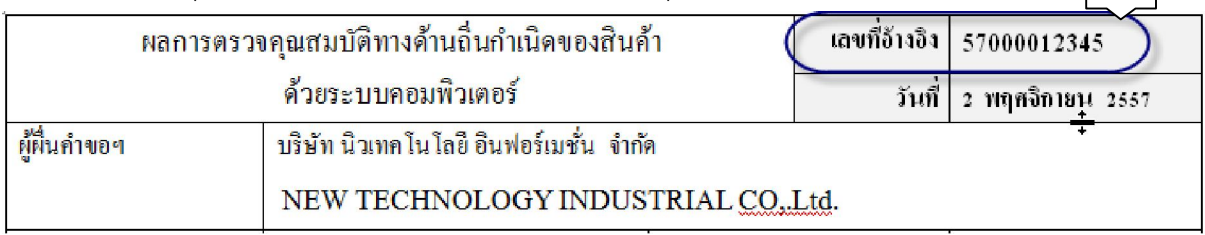

์ขั้นตอนที่ 4 : ระบุเลือกประเทศให้ตรงตามผลการตรวจคุณสมบัติทางด้านถิ่นกำเนิดสินค้า (ประเทศที่ ขอใชสิทธิฯ)

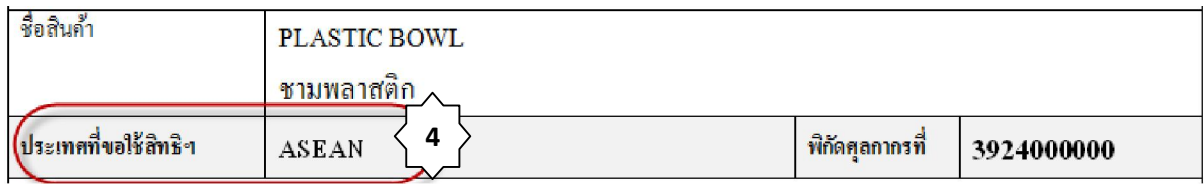

**หมายเหตุ;** กรณีขอ FROM E (ASEAN – CHINA) ในใบรับรองผลการตรวจคุณสมบัติทางดานถิ่น กำเนิดสินค้าจะระบุประเทศที่ขอใช้สิทธิฯ เป็น CHINA ตามตัวอย่างด้านล่าง

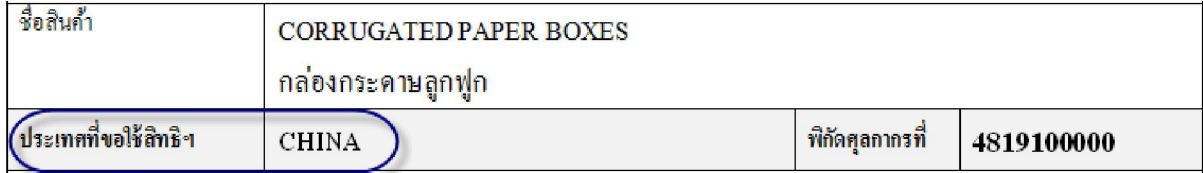

้ดังนั้น การกรอกข้อมูลขอหนังสือรับรองถิ่นกำเนิดสินค้าในระบบฯ ข้อ 4 เรื่องข้อมูลการใช้ต้นทุนให้ ระบุเลือกเปน "CHINA" ไมวาจะสงออกไปประเทศปลายทางใดก็ตามภายในกลุมประเทศภาคีของกรอบความ ตกลง ASEAN – CHINA ตามตัวอยางขางลาง

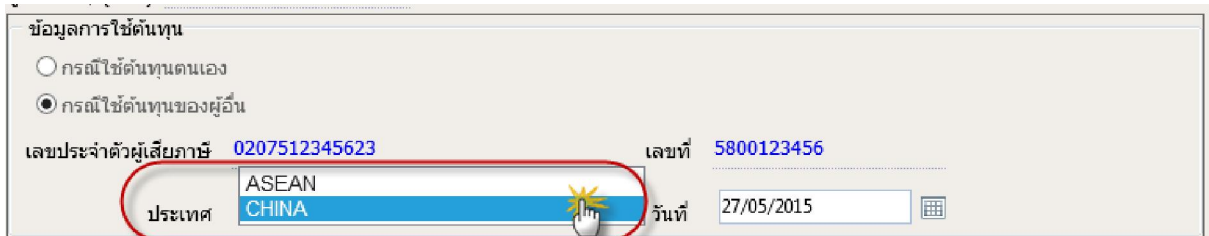

์ขั้นตอนที่ 5 : ระบุวันที่ให้ตรงตามวันที่อนุมัติผลการตรวจคุณสมบัติทางด้านถิ่นกำเนิดสินค้า

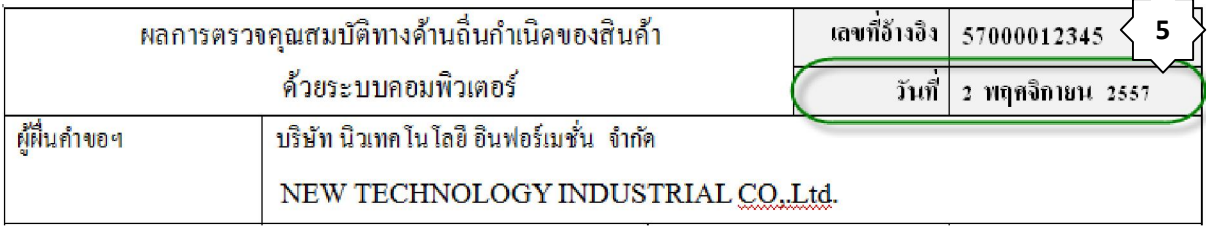

### **3) กรณีใชตนทุนของบริษัทผูอื่น (ใชตนทุนในนามบริษัทผูผลิตสินคา)**

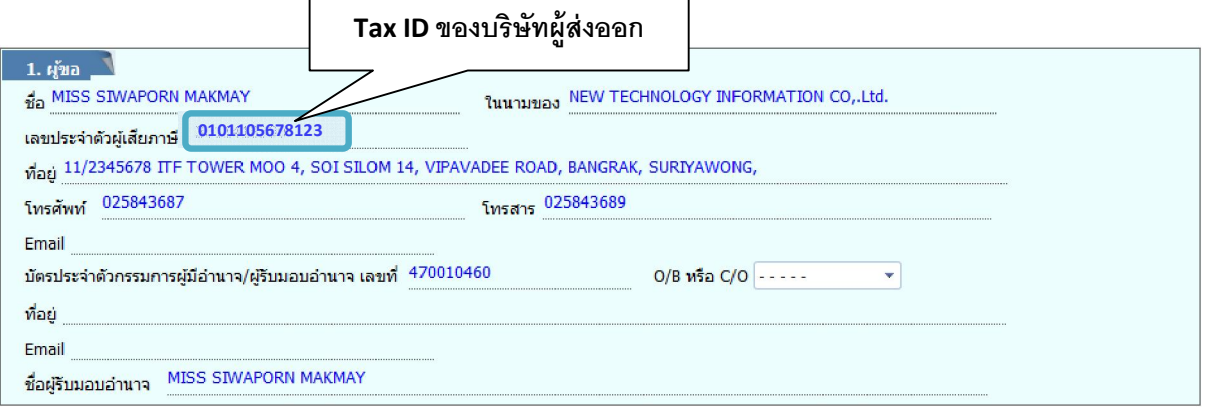

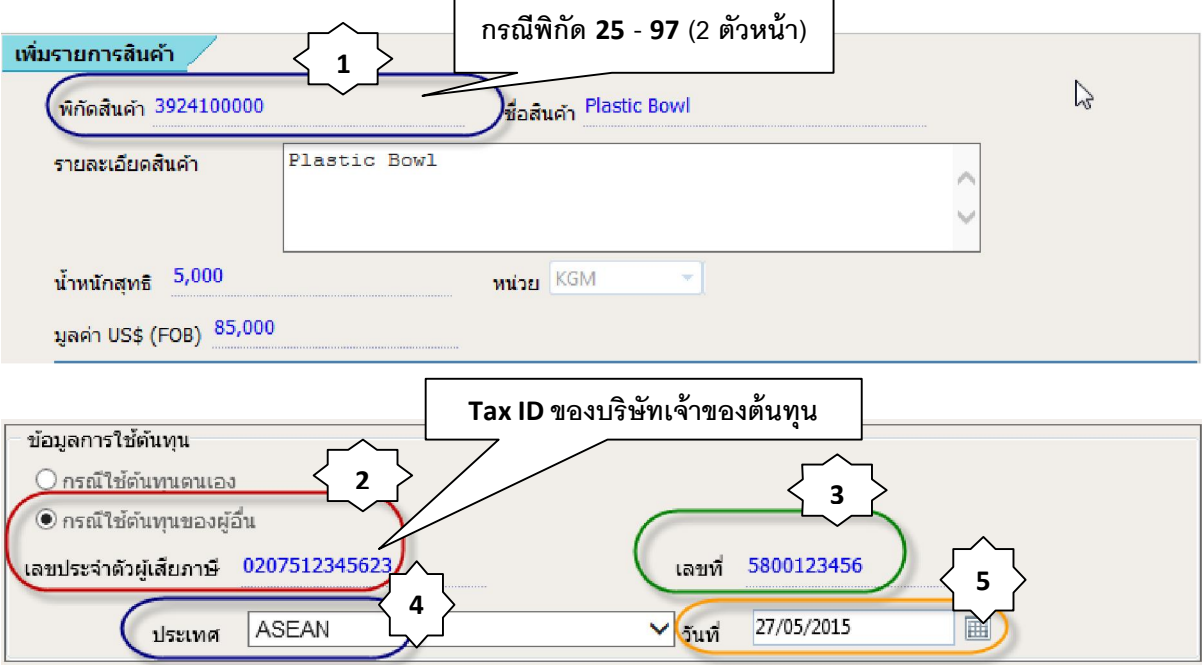

ึ ขั้นตอนที่ 1 : ระบุเลขพิกัดสินค้าตามที่ตรวจสอบจากระบบฯ และตรงกับผลการตรวจคุณสมบัติ ทางดานถิ่นกําเนิดสินคา (เฉพาะพิกัด 4 หรือ 6 หลักแรก)

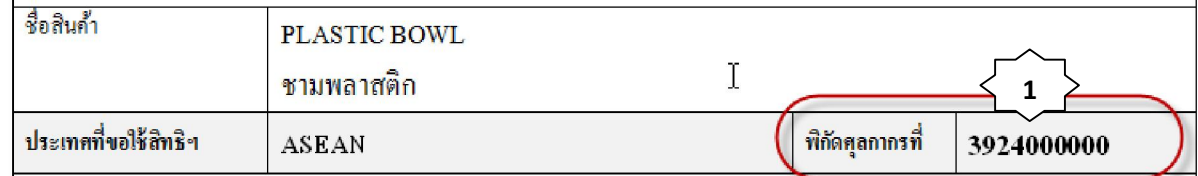

ขั้นตอนที่ 2 : เลือกใชตนทุนของผูอื่น แลวระบุเลขประจําตัวผูเสียภาษีในระบบใหบริการออกหนังสือ รับรองฯ ใหตรงกับใบรับรองผลการตรวจคุณสมบัติฯ

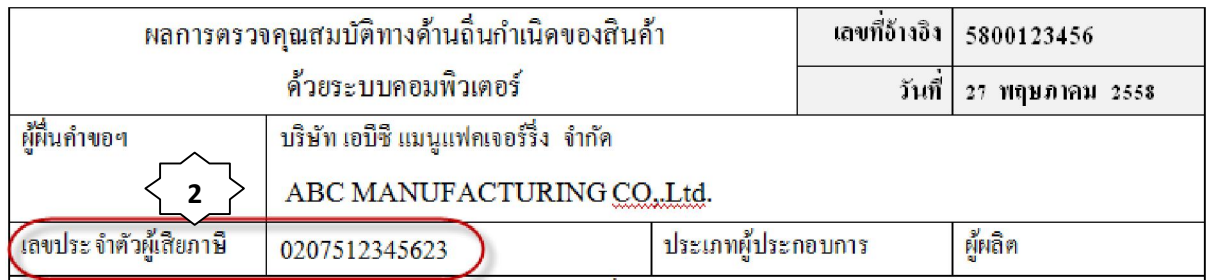

้ขั้นตอนที่ 3 : ระบุหมายเลขที่อ้างอิงให้ตรงตามผลการตรวจคุณสมบัติทางด้านถิ่นกำเนิดสินค้า

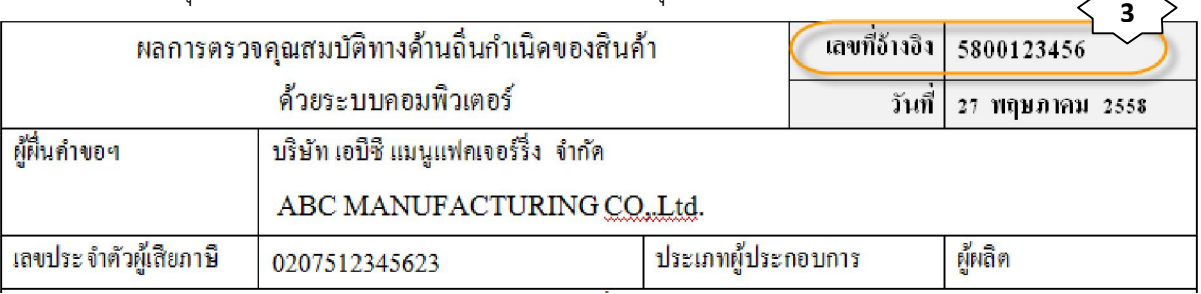

ึ ขั้นตอนที่ 4 : ระบุเลือกประเทศให้ตรงตามผลการตรวจคุณสมบัติทางด้านถิ่นกำเนิดสินค้า (ประเทศที่ ขอใชสิทธิฯ)

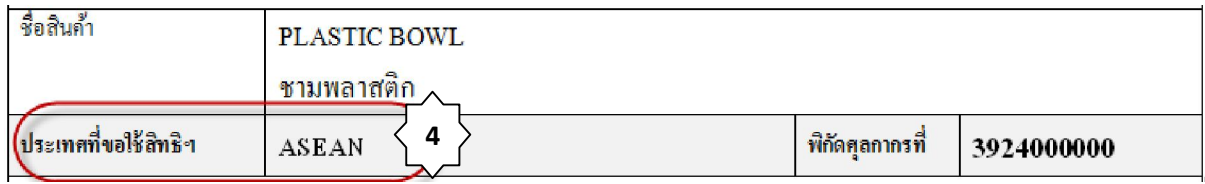

**หมายเหตุ;** กรณีขอ FROM E (ASEAN – CHINA) ในใบรับรองผลการตรวจคุณสมบัติทางดานถิ่น กำเนิดสินค้าจะระบุประเทศที่ขอใช้สิทธิฯ เป็น CHINA ตามตัวอย่างด้านล่าง

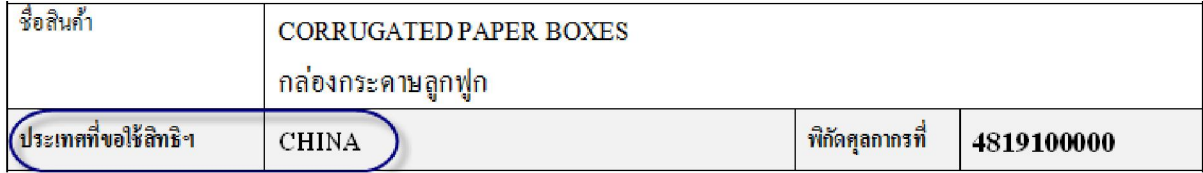

้ดังนั้น การกรอกข้อมูลขอหนังสือรับรองถิ่นกำเนิดสินค้าในระบบฯ ข้อ 4 เรื่องข้อมูลการใช้ต้นทุนให้ ระบุเลือกเปน "CHINA" ไมวาจะสงออกไปประเทศปลายทางใดก็ตามภายในกลุมประเทศภาคีของกรอบความ ตกลง ASEAN – CHINA ตามตัวอยางขางลาง

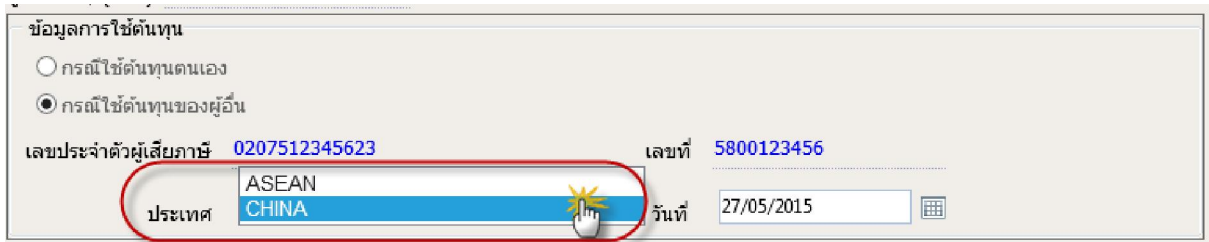

# ์ขั้นตอนที่ 5 : ระบุวันที่ให้ตรงตามวันที่อนุมัติผลการตรวจคุณสมบัติทางด้านถิ่นกำเนิดสินค้า

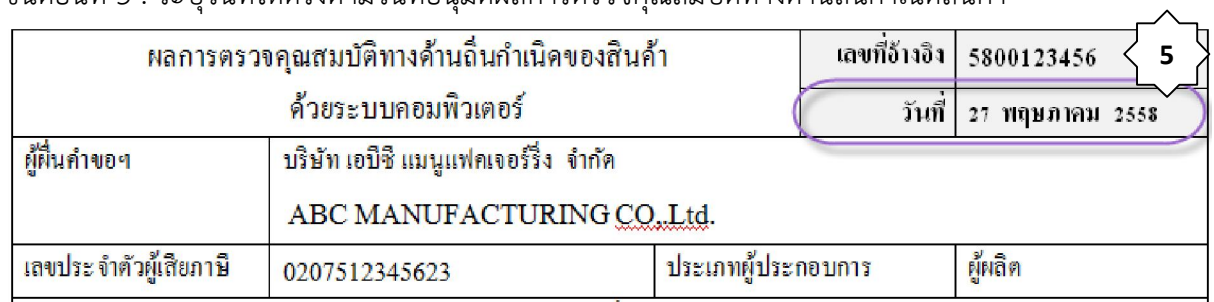

กลุมงานสงเสริมและพัฒนา สํานักบริการการคาตางประเทศ 18 ตุลาคม 2559